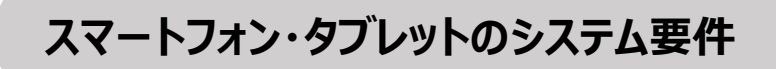

Kiwiに接続して使用するスマートフォン・タブレットが、以下のシステム要件を満たしているかご確認ください。

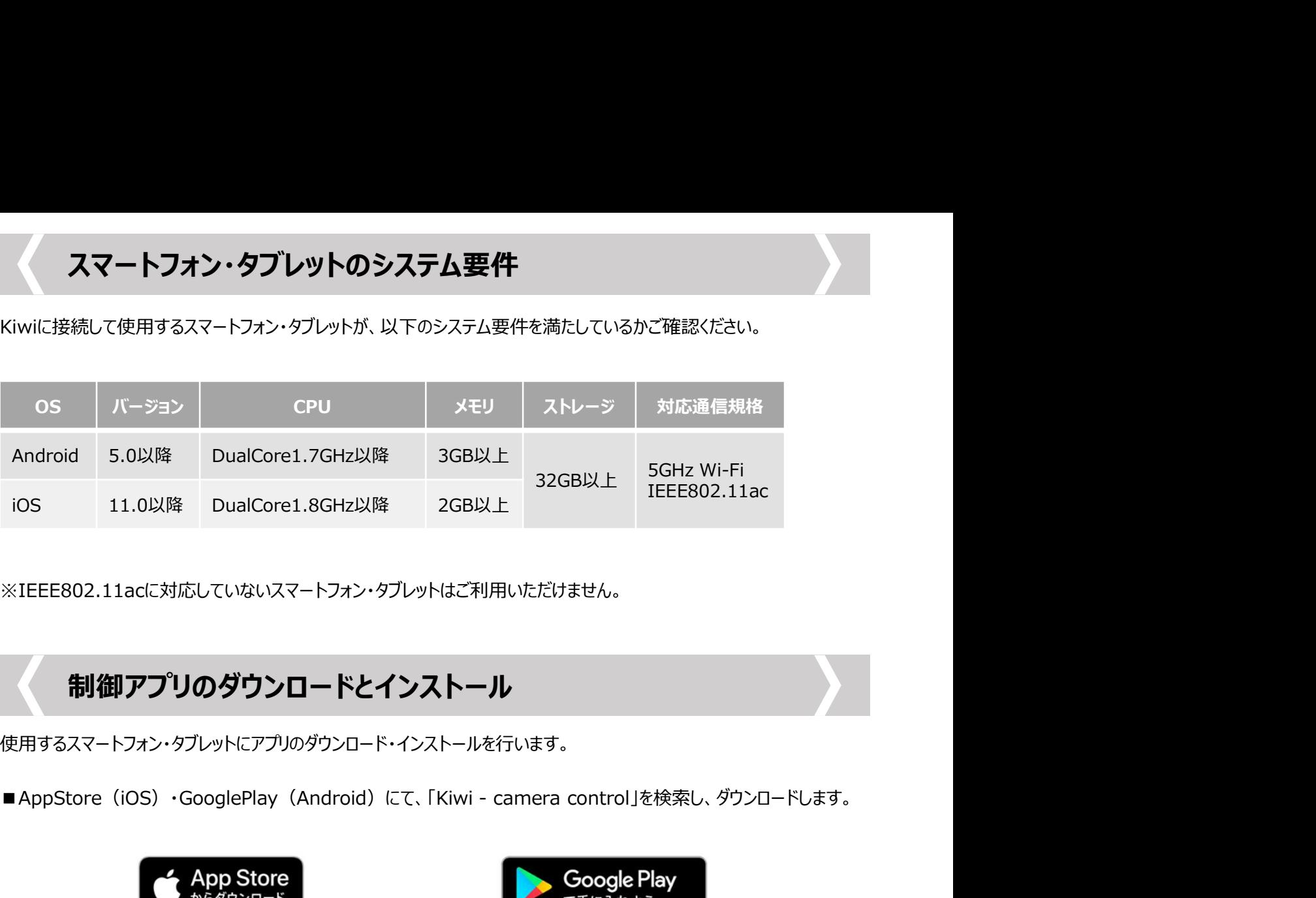

※IEEE802.11acに対応していないスマートフォン・タブレットはご利用いただけません。

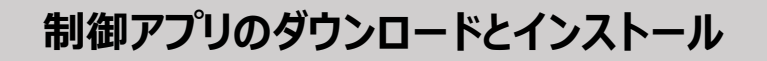

使用するスマートフォン・タブレットにアプリのダウンロード・インストールを行います。

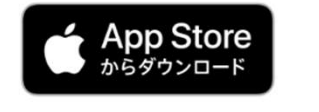

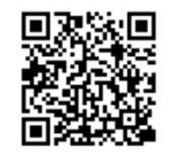

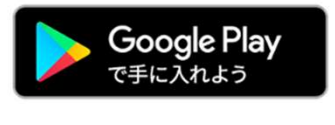

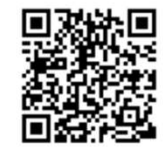

※アプリのインストール時、カメラロール・写真フォルダへのアクセス権等、権限の許可を求められた場合はすべて「許可」を 選択してください。許可を与えなかった場合、アプリが正常に動作しなくなる可能性があります。 ー、「日本法には、<br>- Camera control - camera control<br>
The Control - camera control<br>
The Control - camera control<br>
エキルてください、許可を与えなかった場合、アプリがへのアクセス権等、権限の許可を求められた場合はすべて「許可」を<br>エキルてください。許可を与えなかった場合、アプリが一等に動作しなくなる可能性がめります。<br>
The CONTROL

# アプリの起動(カメラとの接続)

以下いずれかの方法で、アプリからカメラに接続し、プレビューを開始します。

■QRコード読込での接続

QRコードを読み込むことで、自動的にプレビューが開始されます。この場合、パスワードの入力は不要です。

- ■手動(パスワード入力)での接続
- 
- 1手動(パスワード入力)での接続<br>1. スマートフォン・タブレットのWi-Fi設定画面を開き、カメラのWi-Fi SSID(WiFi5\_xxxxxx)を検索し、<br>接続します。接続時に必要なパスワードの初期値は12345678です。<br>2. 「Kiwi camera control」を起動し、表示されたナビゲーションウィンドウでプレビューボタン ◯ をタップし 1手動(パスワード入力)での接続<br>1. スマートフォン・タブレットのWi-Fi設定画面を開き、カメラのWi-Fi SSID(WiFi5\_xxxxxx)を検索し、<br>接続します。接続時に必要なパスワードの初期値は12345678です。<br>2. 「Kiwi - camera control」を起動し、表示されたナビゲーションウィンドウでプレビューボタン (▶) をタップし<br>※同時に複数台のスマートフォン・タブレットを接続可能ですが、プレビュー プレビューを開始します。

## 画面上の各ツール・アイコン

### 起動画面 (ナビゲーションウィンドウ) のメニューアイコン

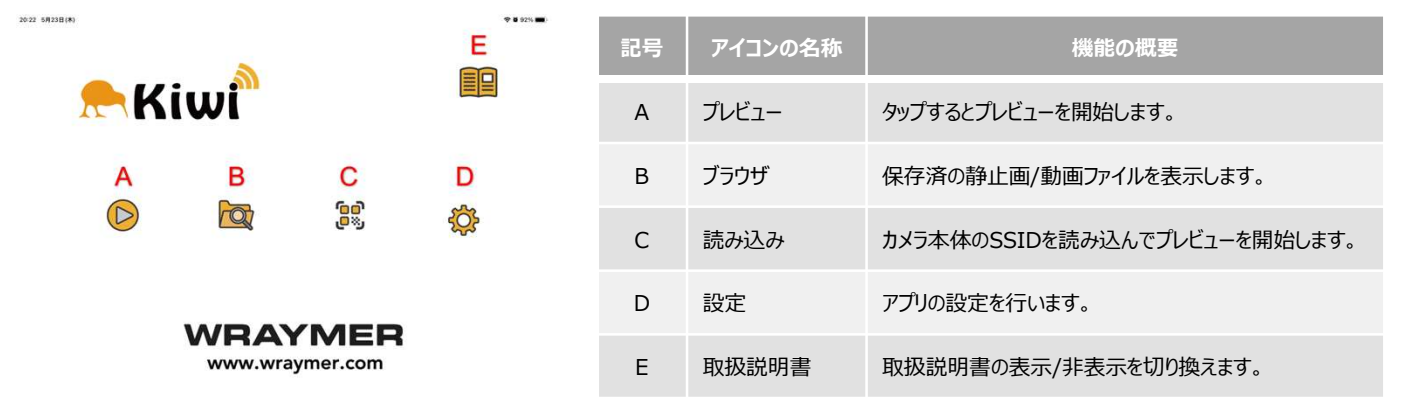

プレビュー画面上部のツールアイコン

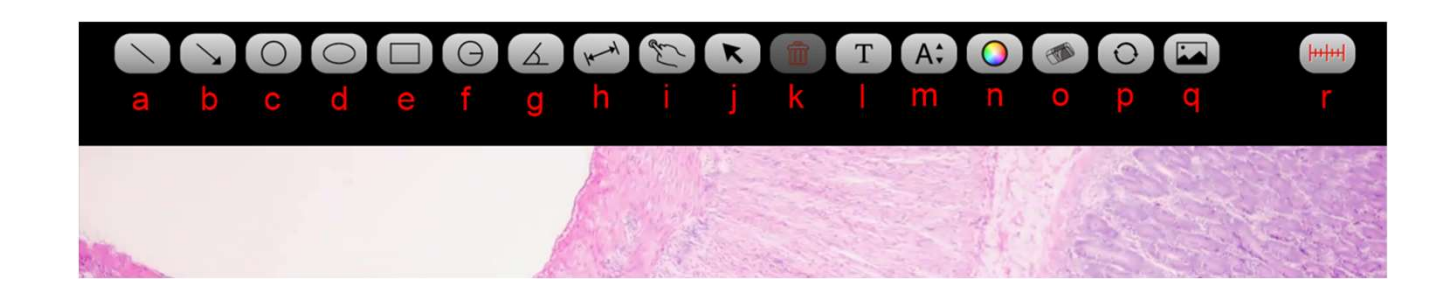

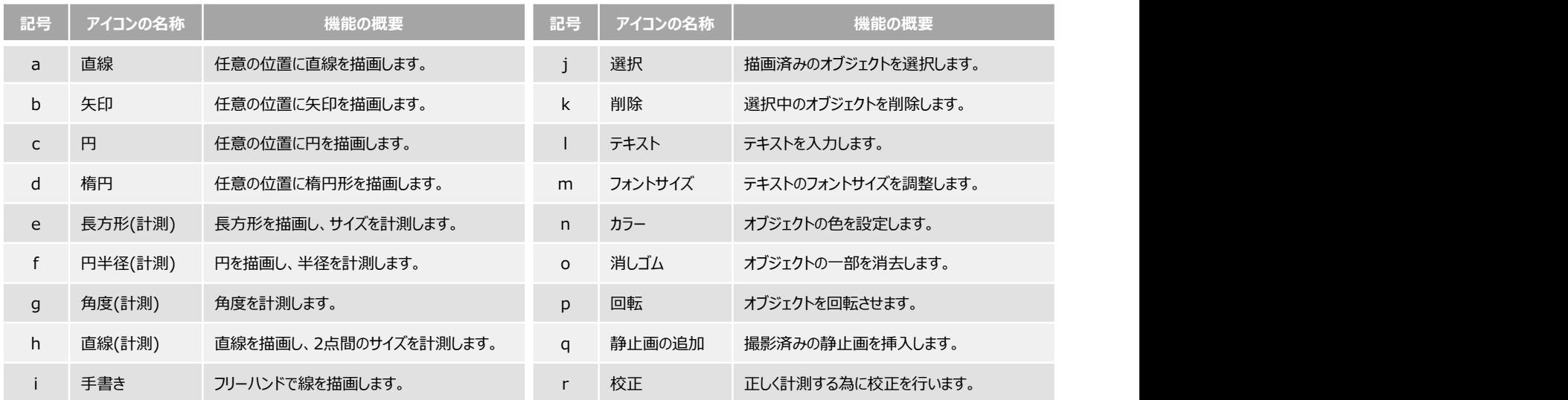

<sup>※</sup>同時に複数台のスマートフォン・タブレットを接続可能ですが、プレビュー速度を確保するため、同時接続台数は 13台以下を推奨します。

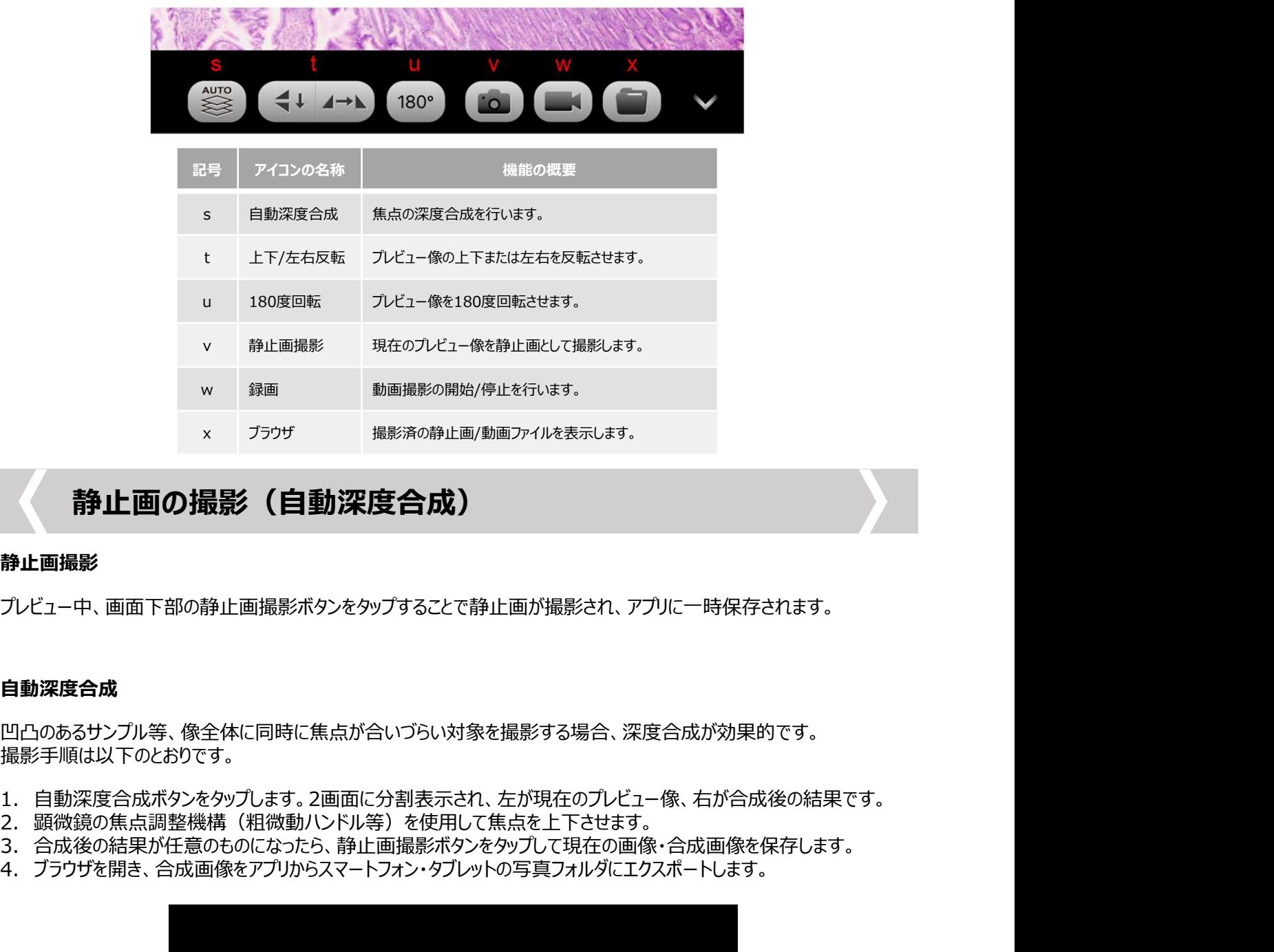

# 静止画の撮影(自動深度合成)

#### 静止画撮影

プレビュー中、画面下部の静止画撮影ボタンをタップすることで静止画が撮影され、アプリに一時保存されます。

### 自動深度合成

凹凸のあるサンプル等、像全体に同時に焦点が合いづらい対象を撮影する場合、深度合成が効果的です。 撮影手順は以下のとおりです。

- 
- 
- 
- 

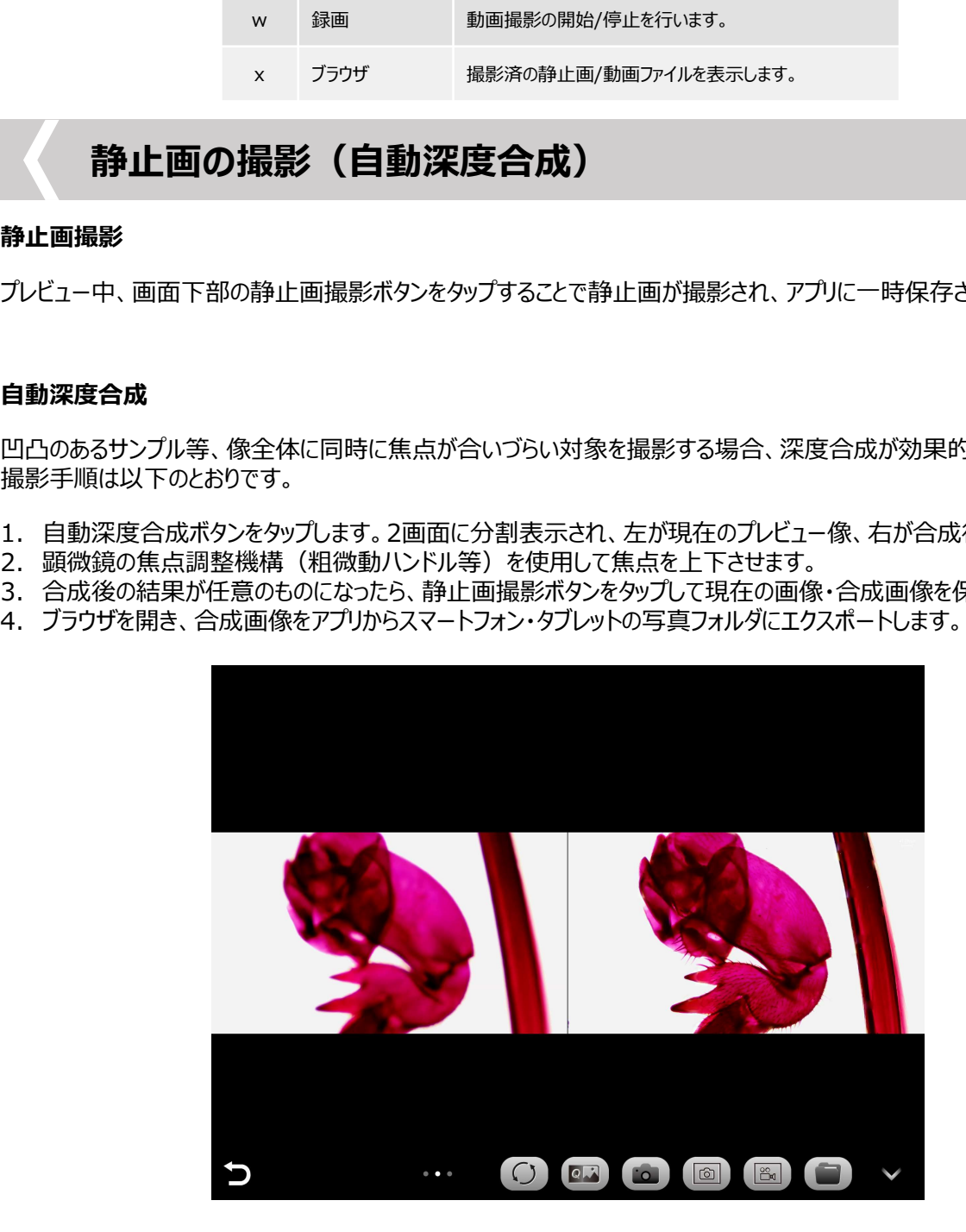

## カメラコントロール

プレビュー画面左側にある「>」をタップし、カメラコントロールを表示させます。カメラコントロールでは、以下の設定が

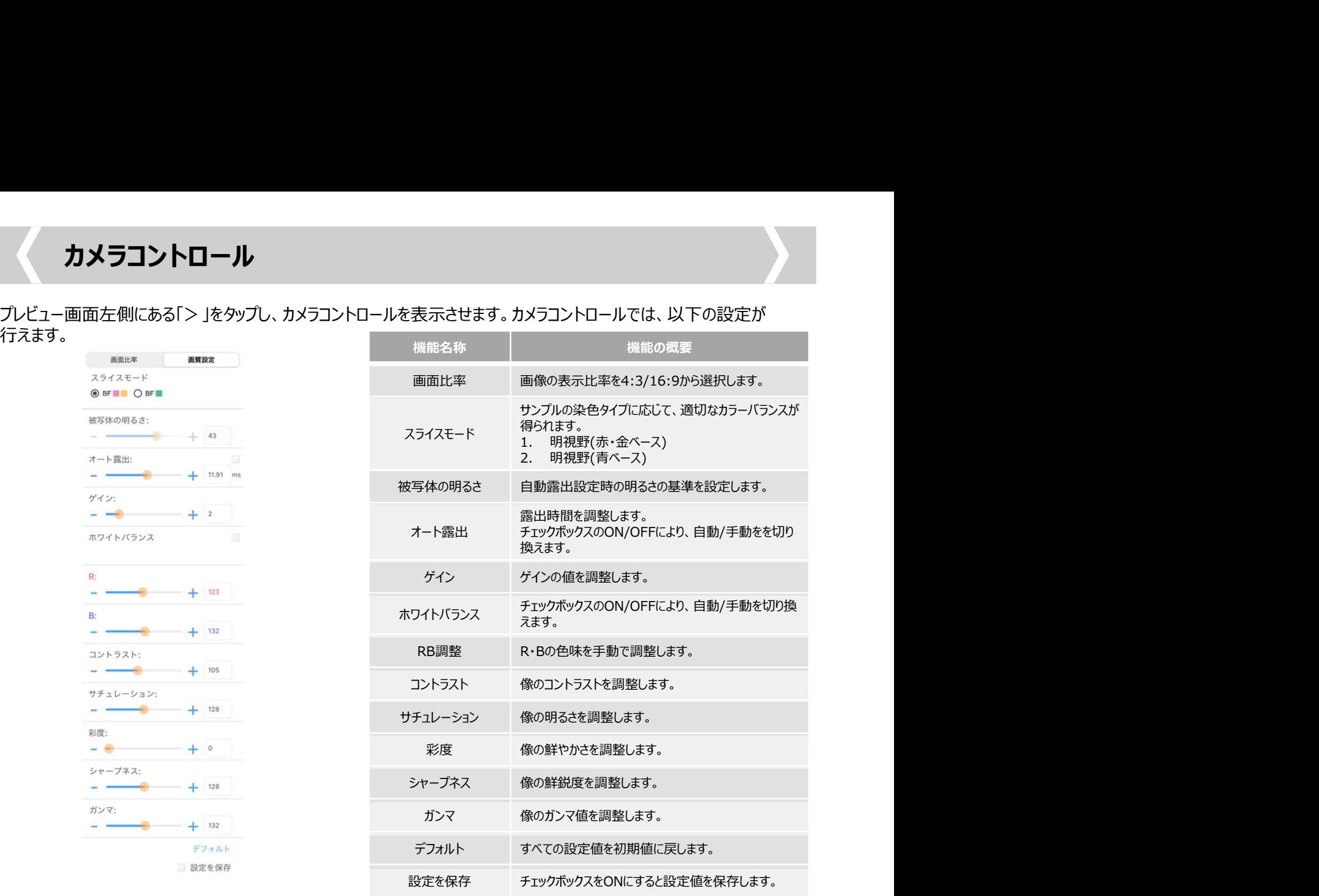

# フォルダ管理(画像のエクスポート)

本アプリでは、撮影した静止画・動画はアプリ内に一時保存されます。一般的な画像ファイルと同様に閲覧・共有を行う 場合、画像をスマートフォン・タブレットの写真フォルダにエクスポートする必要があります。

### フォルダ管理メニューアイコン

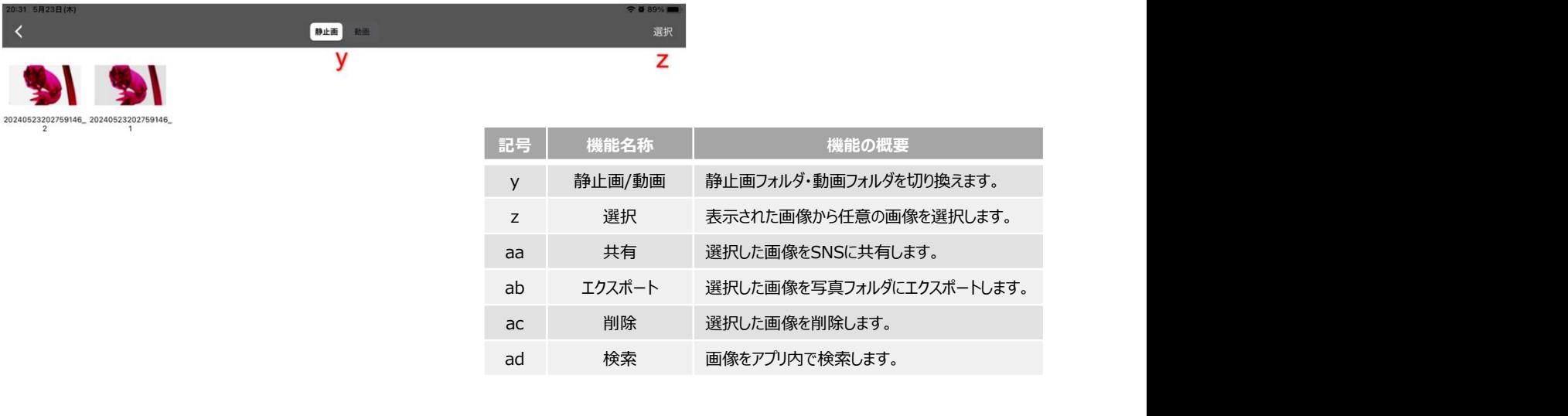

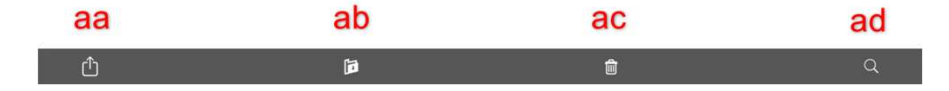

静止画表示時のメニューアイコン

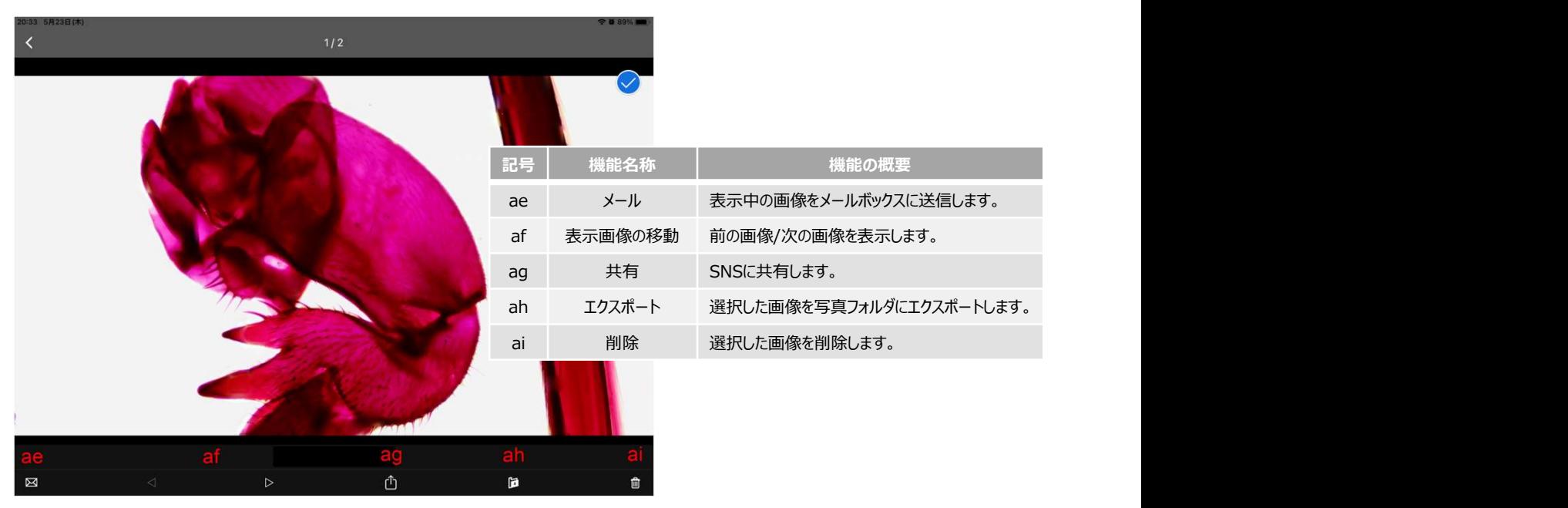

### ファイル名の変更

ファイル名をタップすると、名前の変更ダイアログが表示されます。

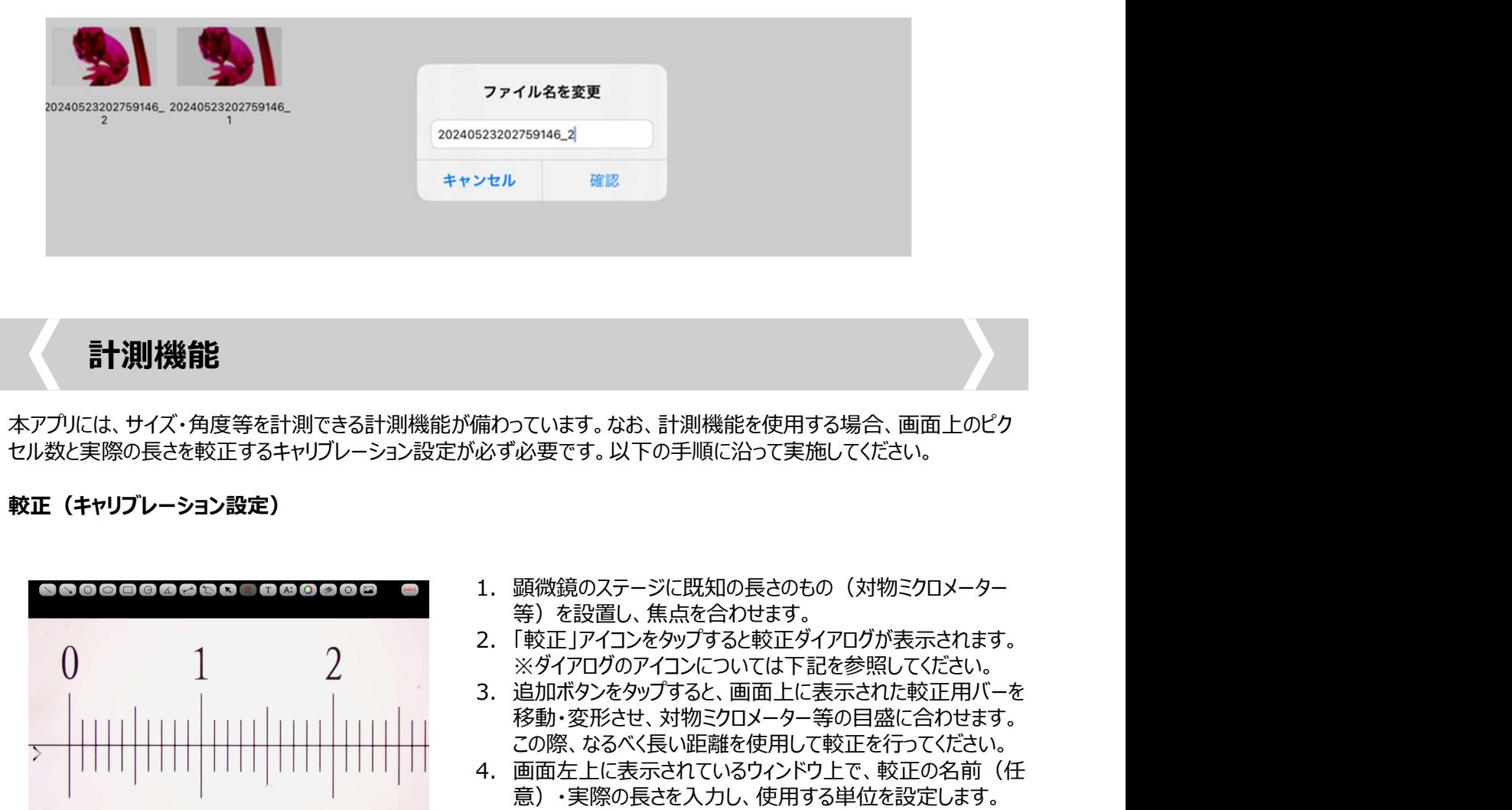

### 計測機能

本アプリには、サイズ・角度等を計測できる計測機能が備わっています。なお、計測機能を使用する場合、画面上のピク セル数と実際の⾧さを較正するキャリブレーション設定が必ず必要です。以下の手順に沿って実施してください。

### 較正(キャリブレーション設定)

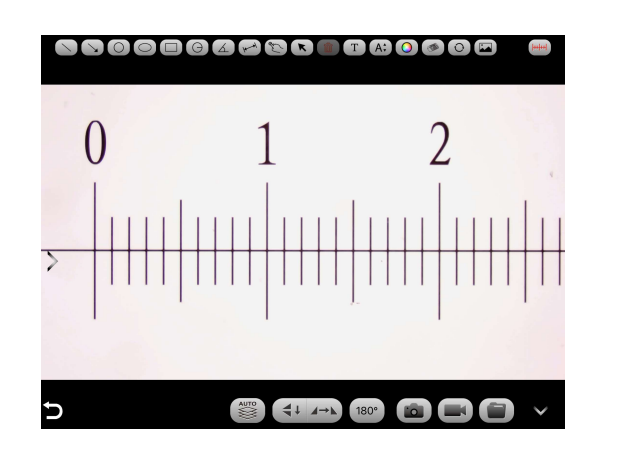

- 1. 顕微鏡のステージに既知の⾧さのもの(対物ミクロメーター 等)を設置し、焦点を合わせます。
- ※ダイアログのアイコンについては下記を参照してください。
- 移動・変形させ、対物ミクロメーター等の目盛に合わせます。 この際、なるべく長い距離を使用して較正を行ってください。
- 備わっています。なお、計測機能を使用する場合、画面上のピク<br>必ず必要です。以下の手順に沿って実施してください。<br>必ず必要です。以下の手順に沿って実施してください。<br>1. 顕微鏡のステージに既知の長さのもの(対物ミクロメーター<br>2. 「較正」アイコンをタップすると較正ダイアログが表示されます。<br>※ダイアログのアイコンについては下記を参照してください。<br>※ダイアログのアイコンについては下記を参の民にください。<br>移動・変形とせ、対物ミクロメー 意)・実際の⾧さを入力し、使用する単位を設定します。 なお、ピクセル数は3.のバーを調整した値が自動的に入力され ます。 しゅうしゅう しゅうしゅう しゅうしゅう しょくしゅう 備わっています。なお、計測機能を使用する場合、画面上のピク<br>必ず必要です。以下の手順に沿って実施してください。<br>少ず必要です。以下の手順に沿って実施してください。<br>3. 「酸定」アイコンをタップすると較正ダイアログが表示されます。<br>2. 「較正」アイコンをタップすると較正ダイアログが表示されます。<br>2. 「較正」アイコンをタップすると較正ダイアログが表示されます。<br>3. 淡イアログのアイコンに、国面上に表示された較正用バーを<br>3. お
- 

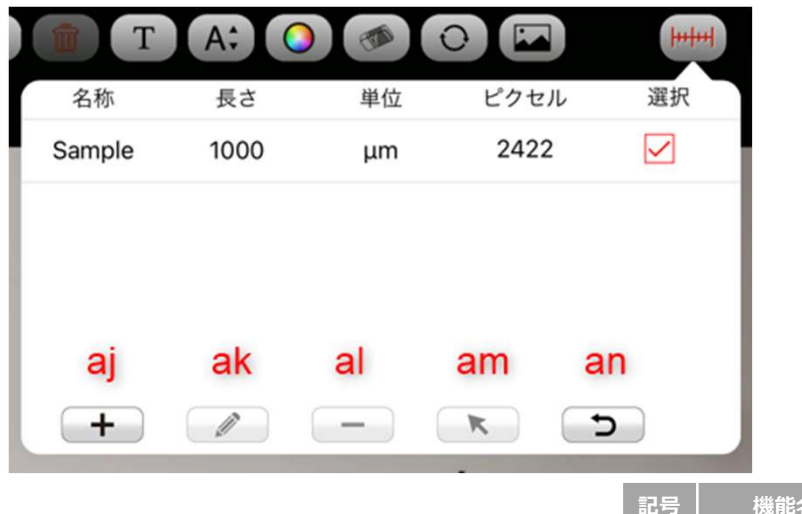

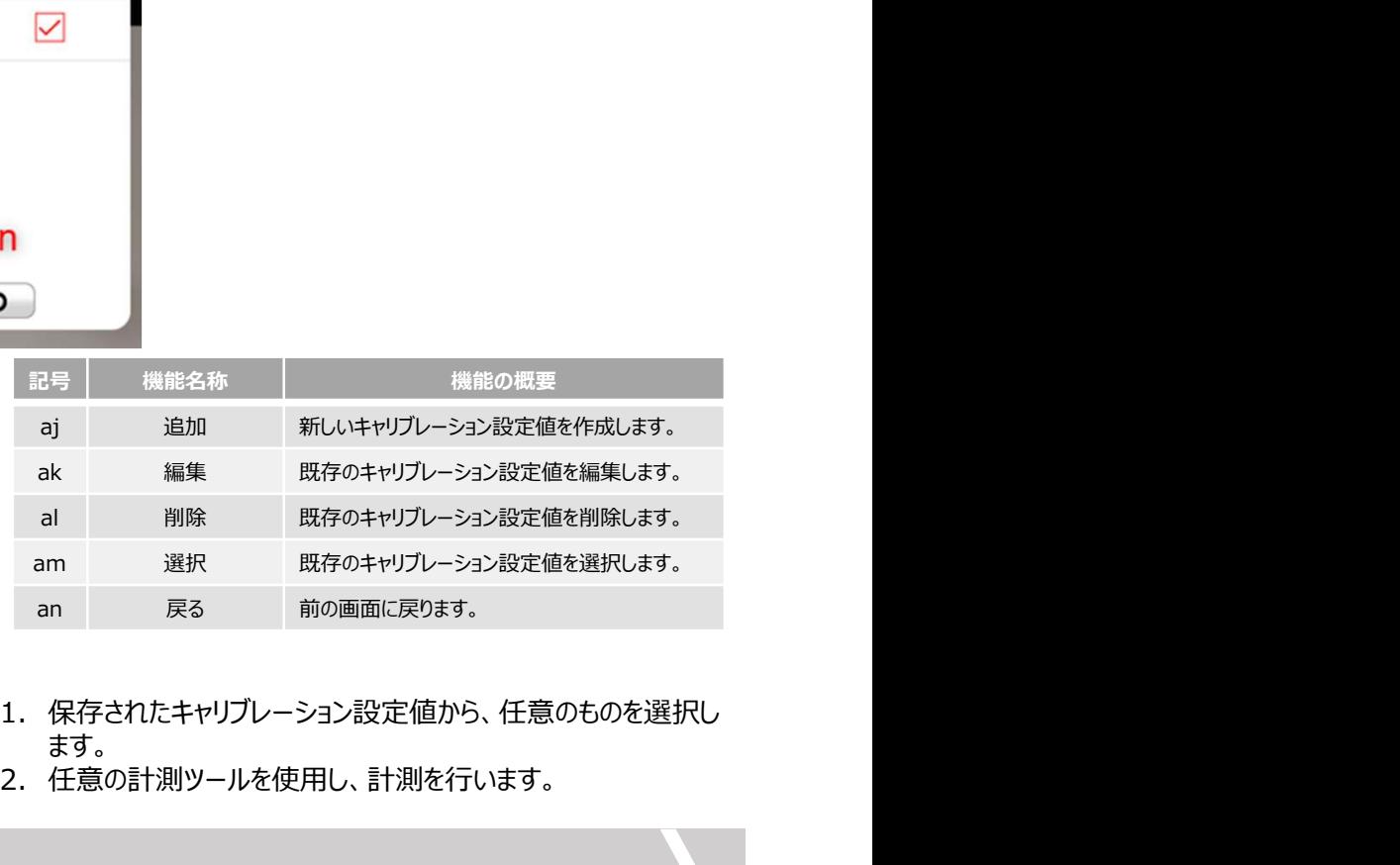

較正(キャリブレーション設定)

- ます。
- 2. 任意の計測ツールを使用し、計測を行います。

アプリの設定

### ナビゲーションウィンドウの設定アイコンから、アプリの各種設定ができます。

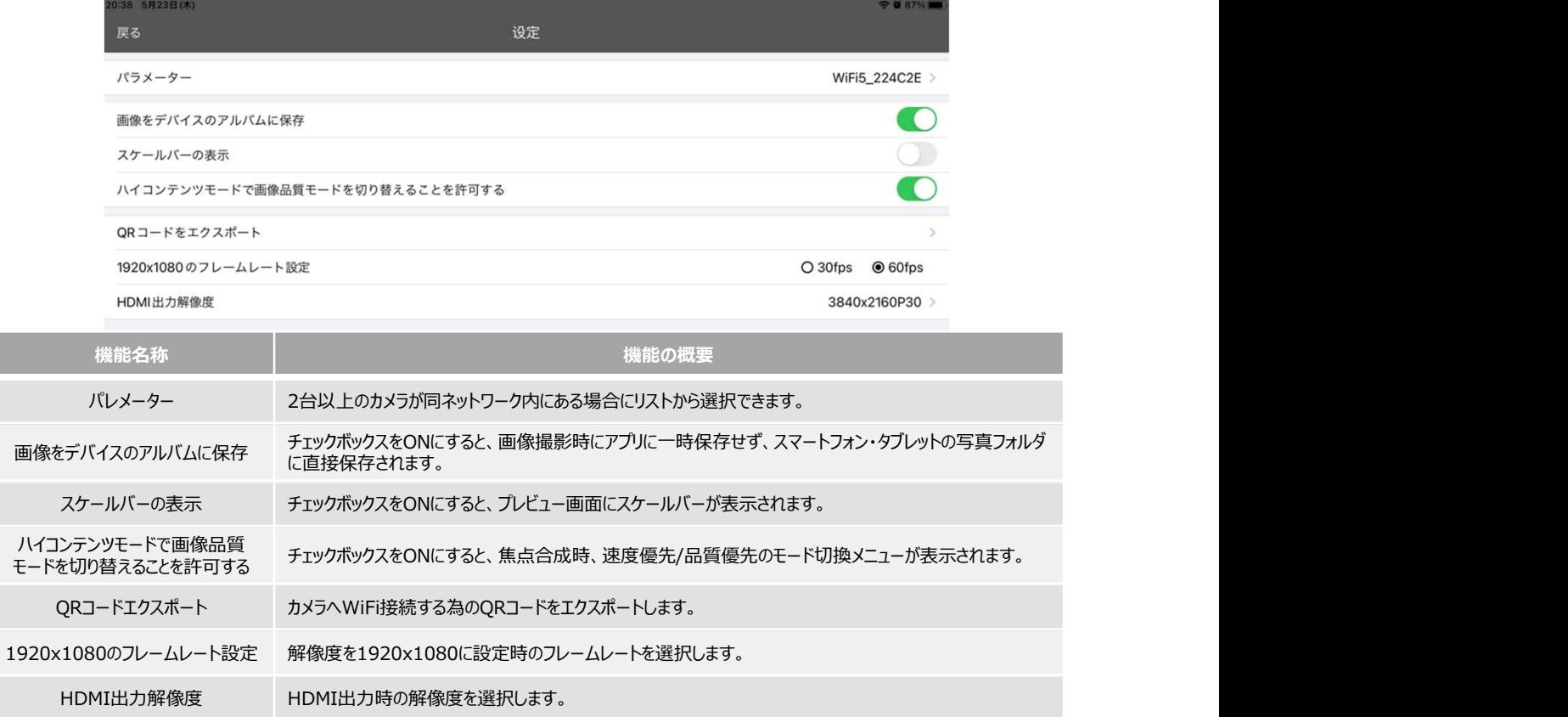